## Step 1

From the Planning and Development web page navigate to "Online Services".

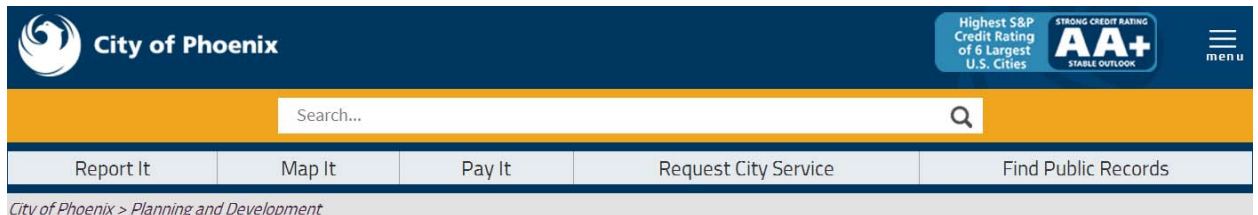

## **Planning & Development**

## **About Planning & Development**

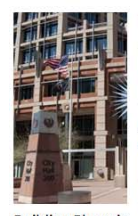

The Planning & Development Department (P&D) guides the physical development of the city by preserving our historic sites, planning what can be built where, and ensuring safe construction of buildings and infrastructure. A host of advisory and governing bodies of residents as well as elected officials provide oversight as the city grows and needs arise. The process is governed through development and enforcement of city codes and

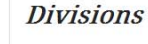

Development Services

Planning and Zoning

**Historic Preservation** 

Contact Us

### **Most Visited Sites**

 $\left\langle \right\rangle$ 

 $\overline{\phantom{1}}$ 

 $\mathbf{\rangle}$ 

 $\mathcal{E}$ 

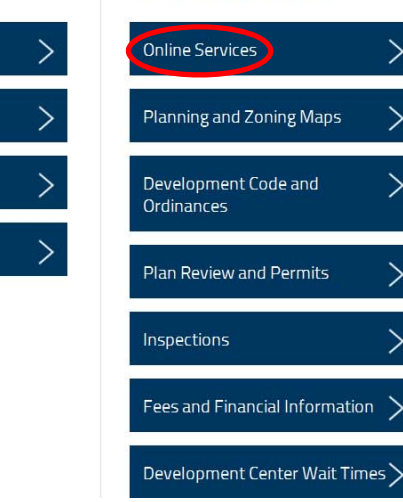

Building Phoenix ordinances. Topics A to Z >

Services and Programs > About Planning & Development >

Click on "Electronic Plan Review".

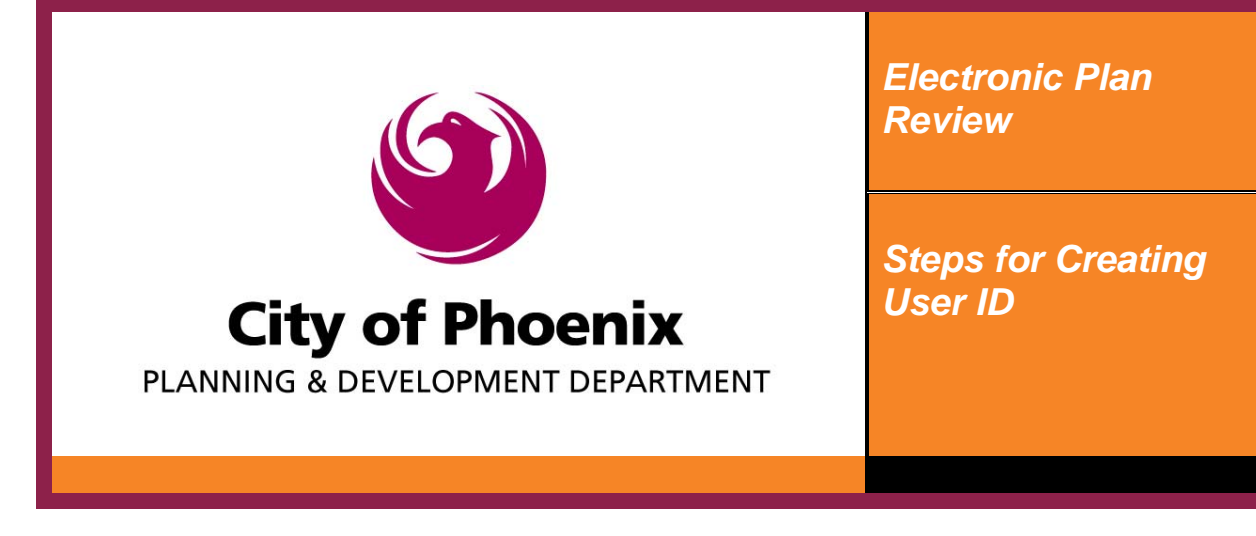

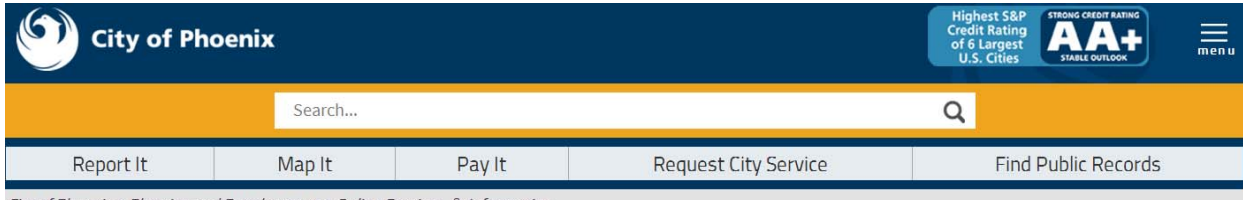

City of Phoenix > Planning and Development > Online Services & Information

#### **On-line Services & Information**

Customers can apply for selective permits, submit plans for review, schedule inspections, make payments, and lookup various permitting and plan review information on-line. Information on-line is subject to Copyright (view Copyright Procedure 7).

#### Plan Review and Permit Services

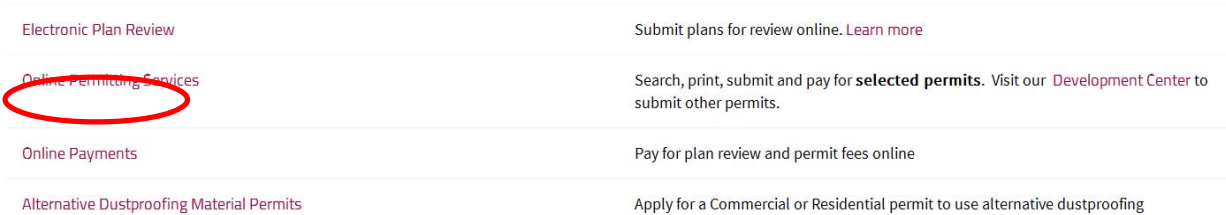

OR just click on the following URL:

https://apps-secure.phoenix.gov/PDD/EPR

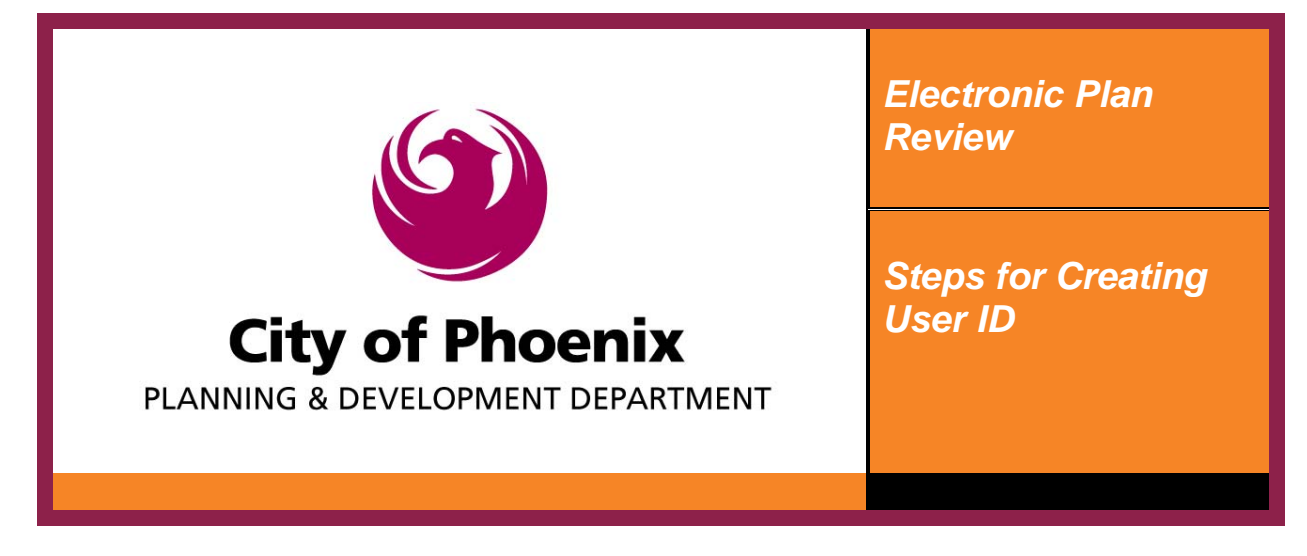

Step 2

Click on the "Plan Review Application and Fee Payments" link to prompt the log on screen.

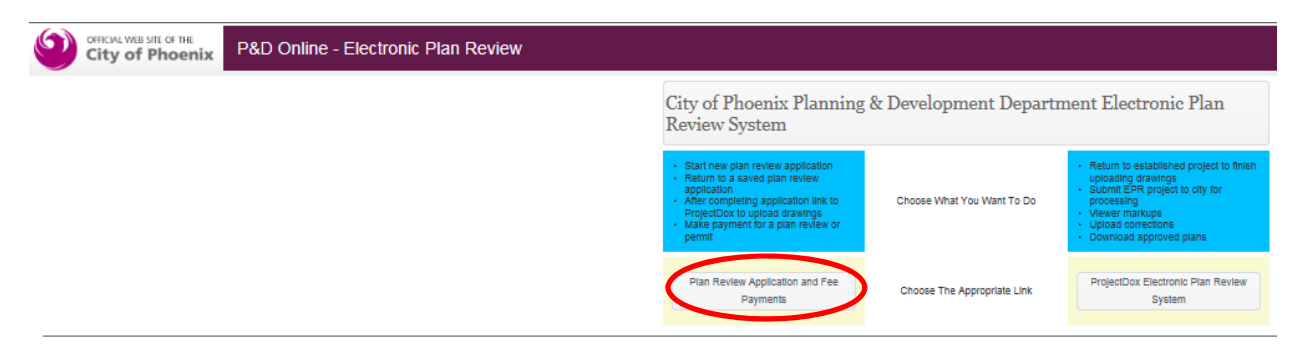

## Step 3

To log into the PDD Online system click on the "Create an account" button.

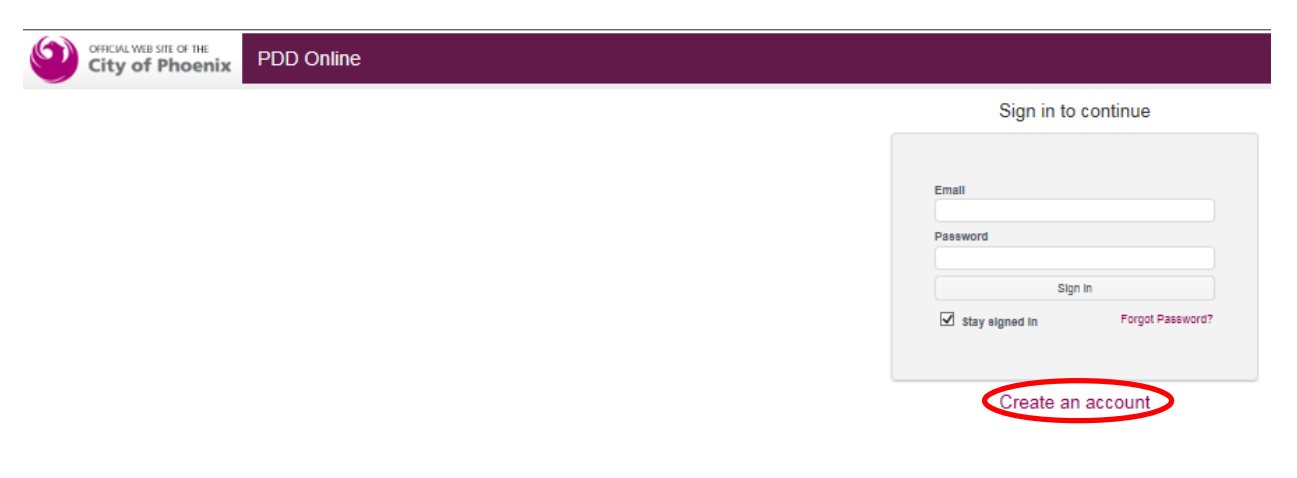

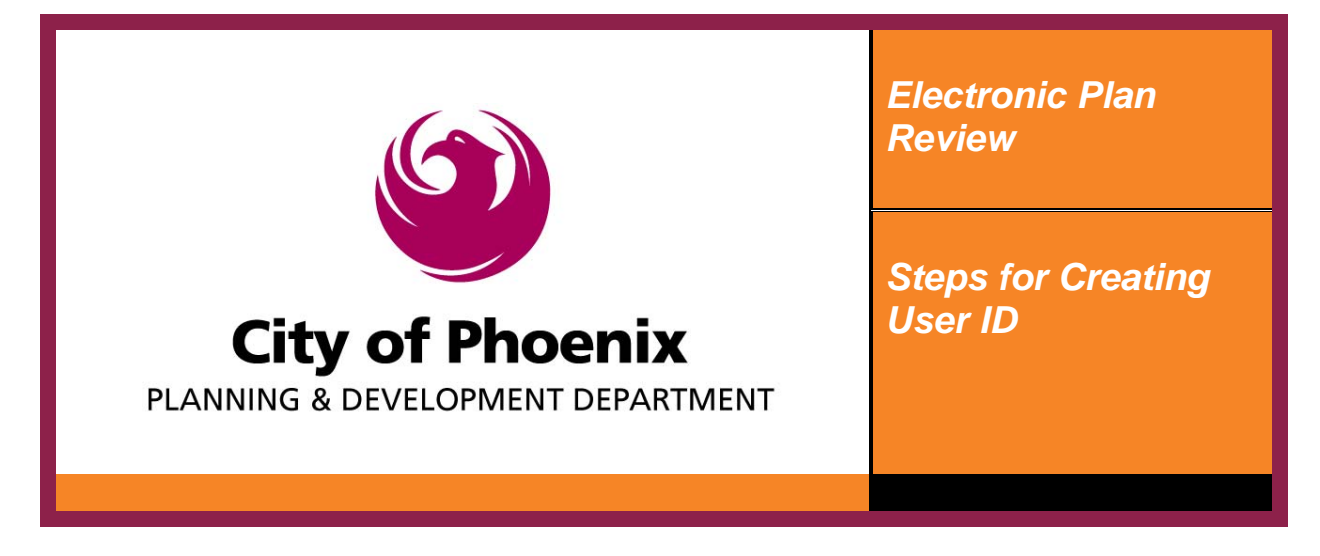

All of the information entered here will be used to populate the applicant fields in the online application. The email address entered here will be used for all communication with the ProjectDox electronic plan review system. If you are a Self Certified Professional, make sure your self-certification number and last name is entered so you are authorized to select the self-certified option in the application. After completing all of the fields, click "Sign Up".

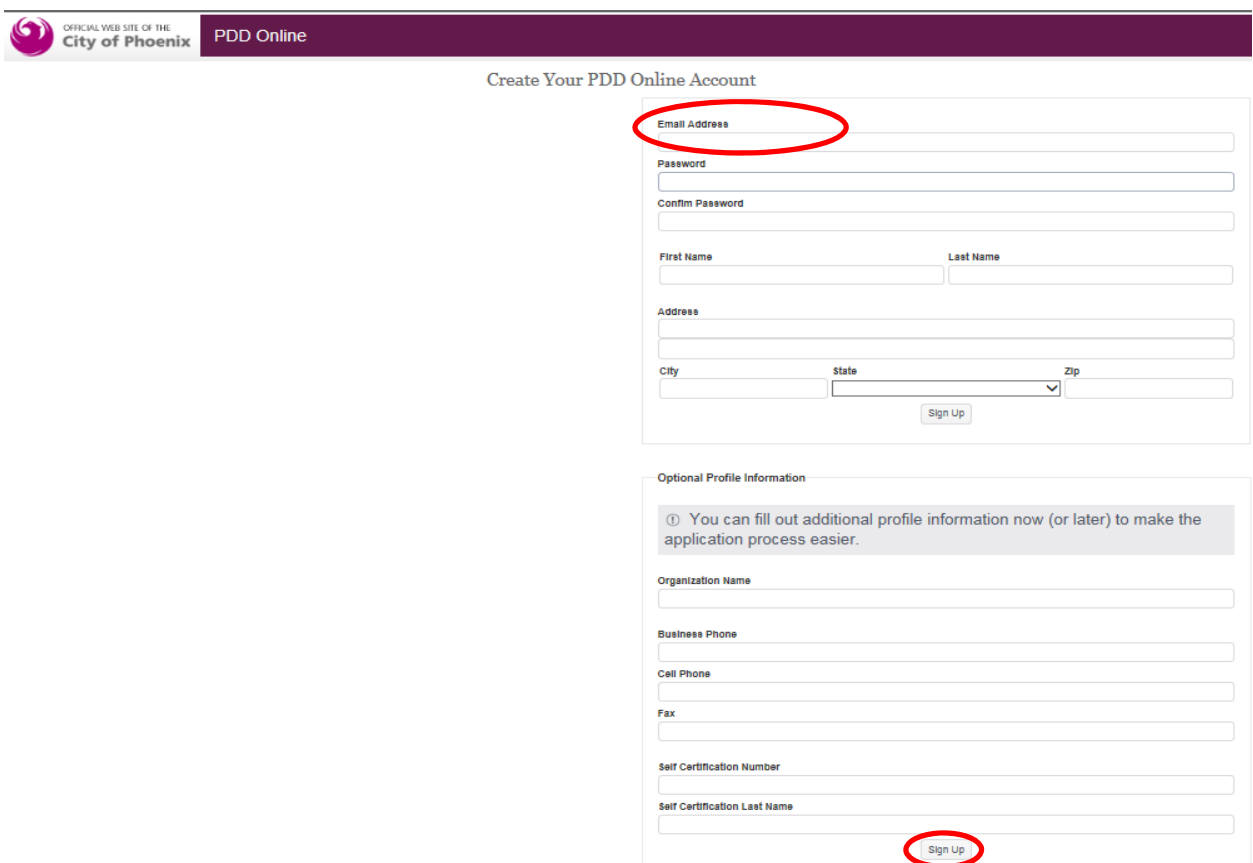

Step 5

Follow the instructions to complete the registration process.

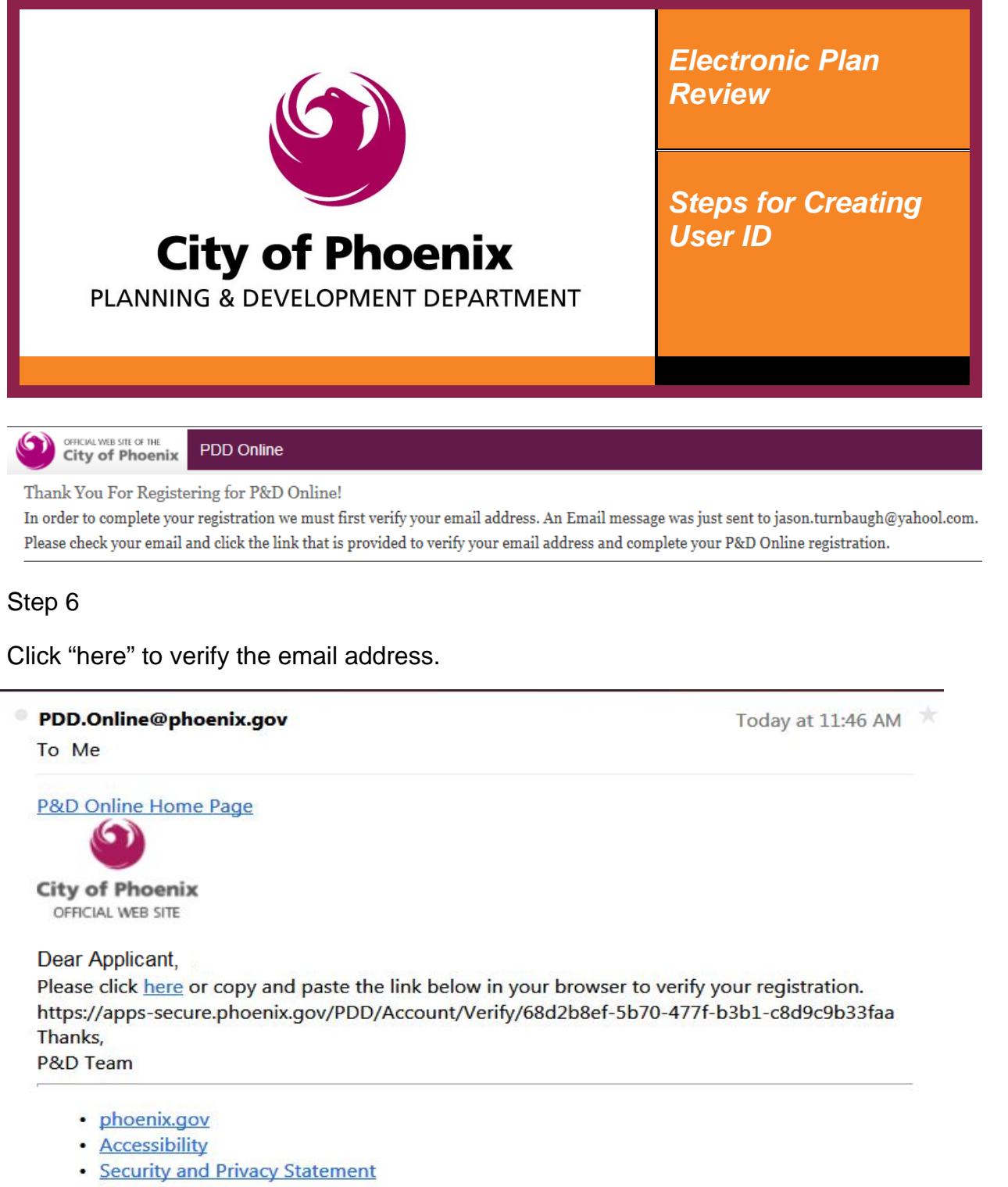

· Shop Phoenix

Copyright 2011 City of Phoenix, all rights reserved

# Step y, Reply All or Forward | More

You can now login using the email address and password you used in the registration fields.

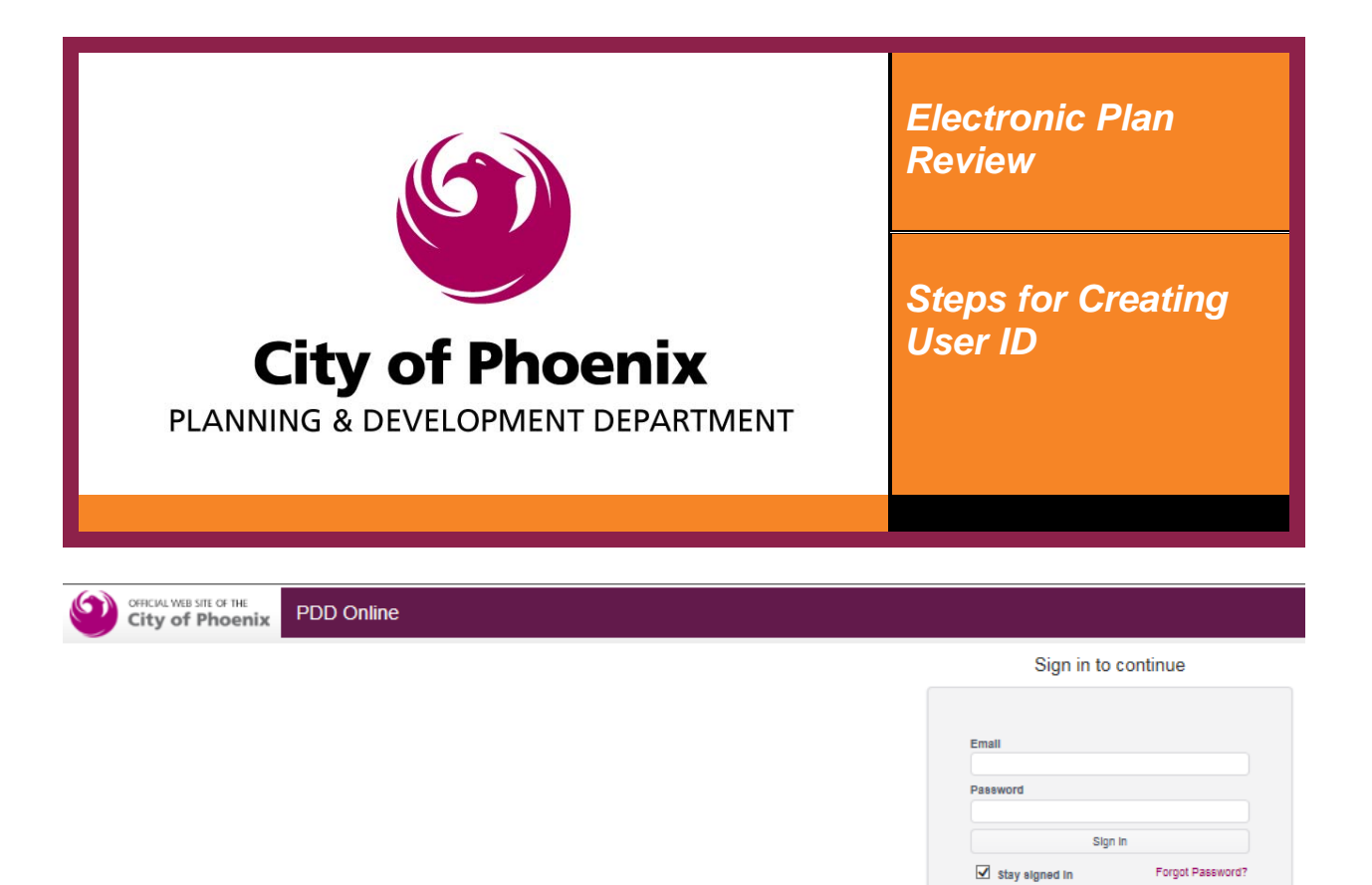

Create an account

Step 8

Once you have completed the on-line application you will receive an email from the ProjectDox system like the one below. Click on the "Login to ProjectDox" link.

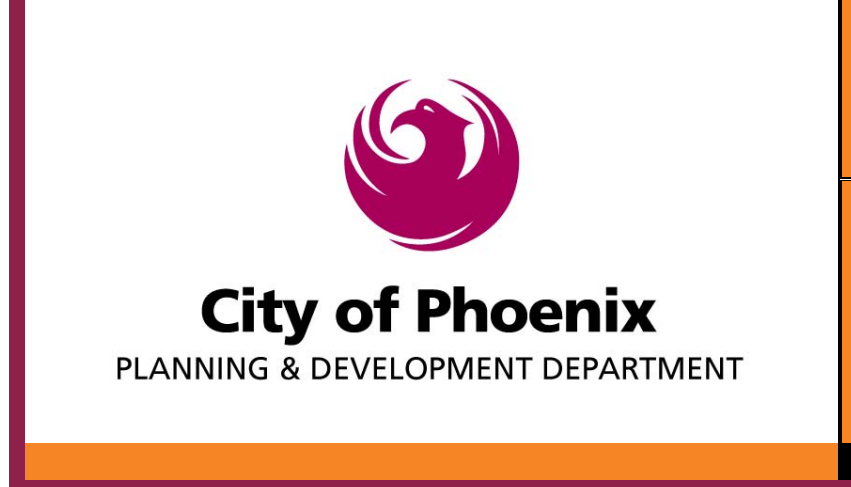

*Electronic Plan Review*

*Steps for Creating User ID*

**Project Plan Review Invitation** 

#### Hello Joe Fin:

Welcome to the City of Phoenix electronic plan review (EPR). This project invitation has been sent to you in response to your application request. A project has been created to allow you to electronically upload your plans for review. To access your new project, follow the instructions below:

1. Click the Project Access link below

2. Enter your User Login and Password (First time users see Temp Password below)

3. Click on the Project link on the "My Projects" page

4. Click on the "Drawings" folder

5. Click the "Upload Files" button and follow the instructions to upload your drawings

6.Click on the "Supporting Documents" folder

7. Click the "Upload Files" button and follow the instructions to upload your documentation

8. Click the WorkFlow Portal button and complete the assigned "ApplicantUpload\_Confirmation" EPR task

9. Your plans have now been submitted for review

IMPORTANT NOTE: Completing the assigned ProjectDox WorkFlow Portal task sends the project back to the City of Phoenix. If the applicant does not complete their assigned task, City staff will not receive notice the project requires action.

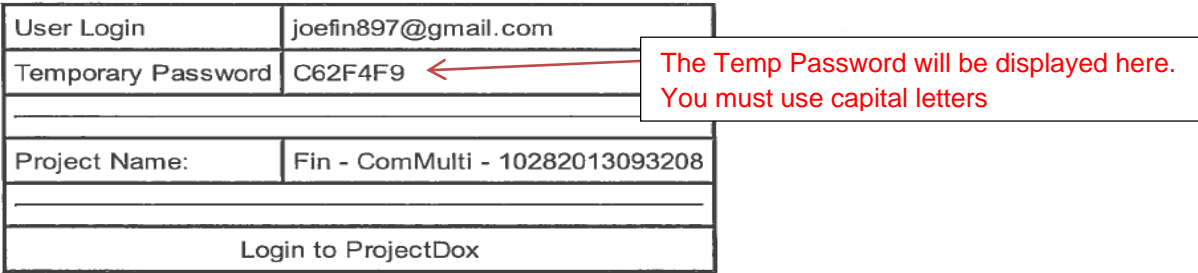

## Step 9

Enter your email address and the temp password. Click "Login".

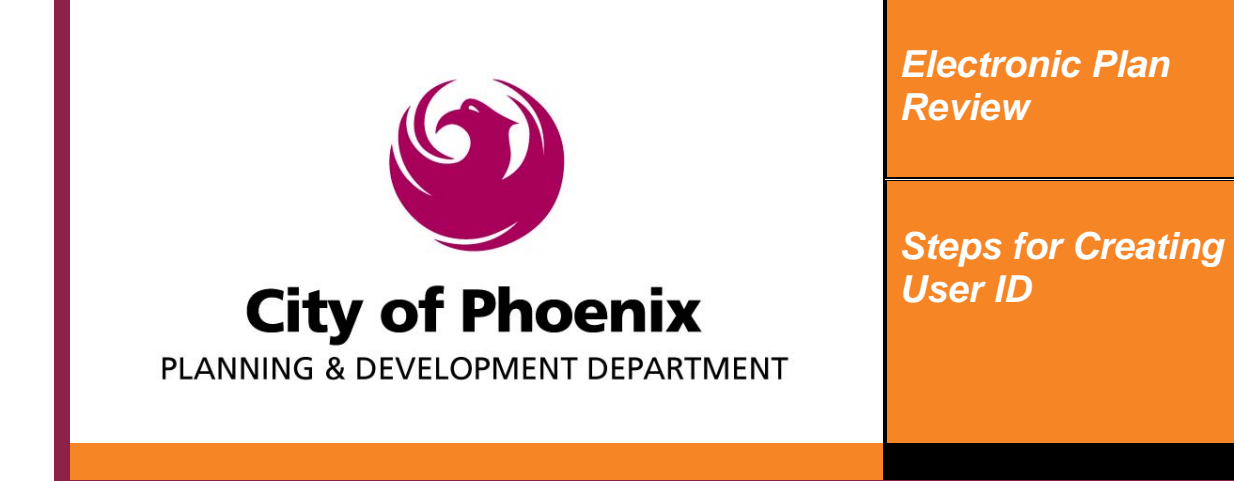

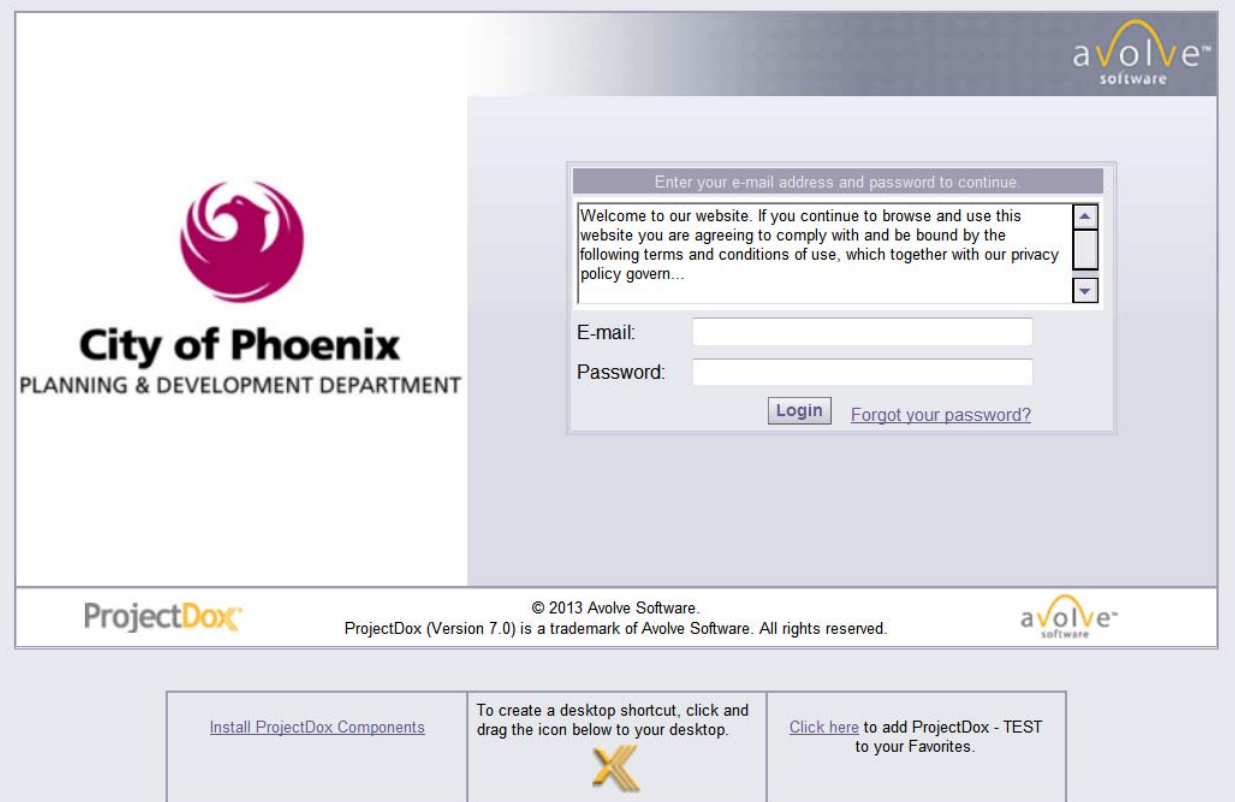

## Step 10

You must create a permanent password, security question, and security answer. Click "Save". This will take you into the ProjectDox system. See the "Steps for Uploading Drawings and Supporting Documentation" to continue.

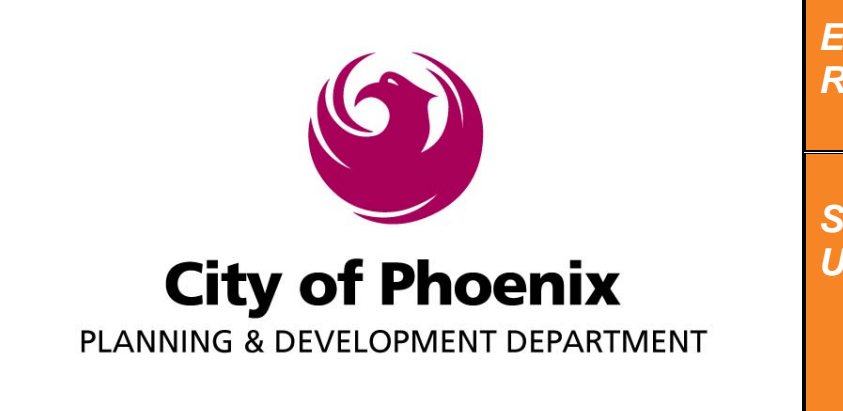

*Electronic Plan Review*

*Steps for Creating User ID*

Save

**ProjectDox** 

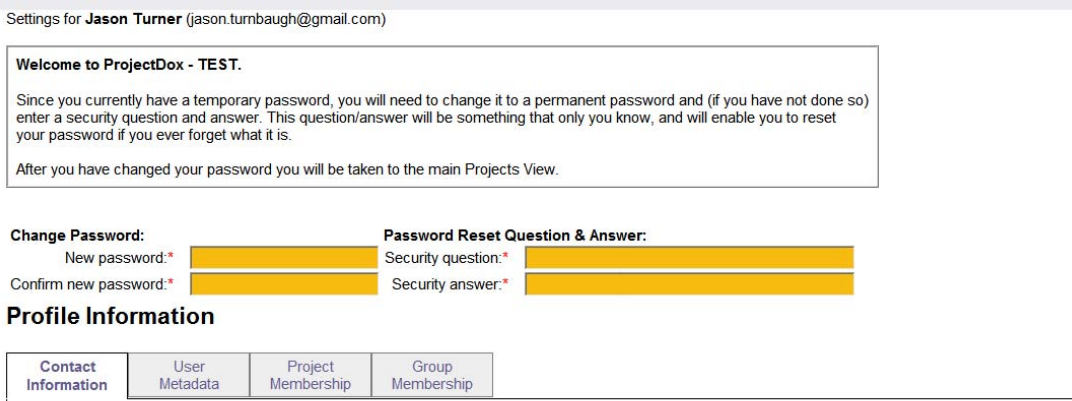